# RFS NetworkUSB 系列 Quick Start Guide(中文)

## **1** 硬件准备

连接 Networ USB 任何一个网络 RJ45 口至网络交换机或测试电脑网口。连接电源线。

# **2** 软件准备

安装 RFS Network USB 工具及驱动软件(一次安装,同时生成设备查找软件 RFS NetworkUSB Discover、设备 驱动管理客户端 RFS NetworkUSB Utility);以 windows 管理员身份账号安装;

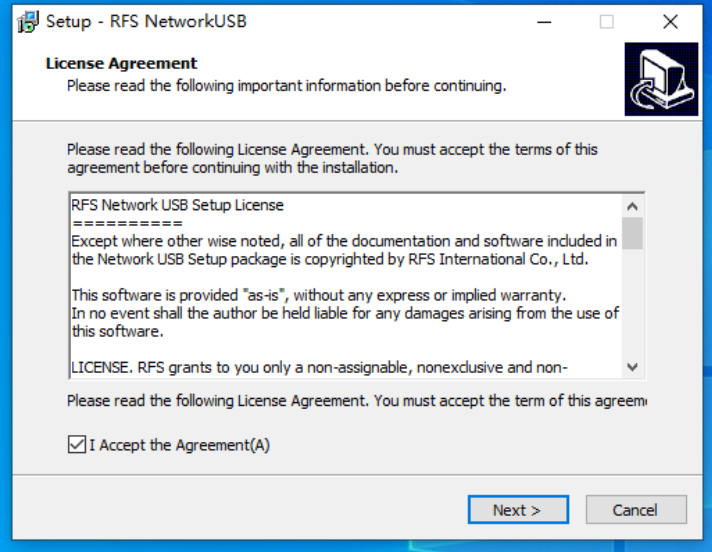

### **3** 设备配置

在 IE 浏览器中输入设备 IP 地址进到 WEBUI 配置界面,默认 IP 地址,LAN1:192.168.0.250;LAN2:192.168.1.250; IP 地址被改过忘记或未知的设备,插入 LAN2 口,使用 RFS USB Discover 查找,可以广播到设备 IP 地址), 默 认用户名、密码均为 root。

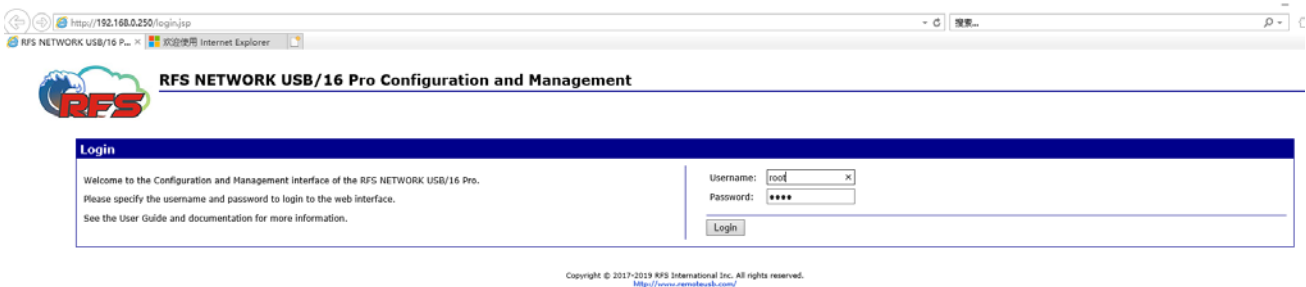

在 Web 界面 Network 栏,配置设备的 IP 地址信息,保存后必须重启设备生效。(注意 **LAN1** 和 **LAN2 IP** 地址 不能设置为同网段)

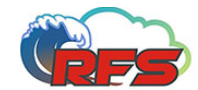

 $\sim$ 

#### Network USB/16 Pro Configuration and Management

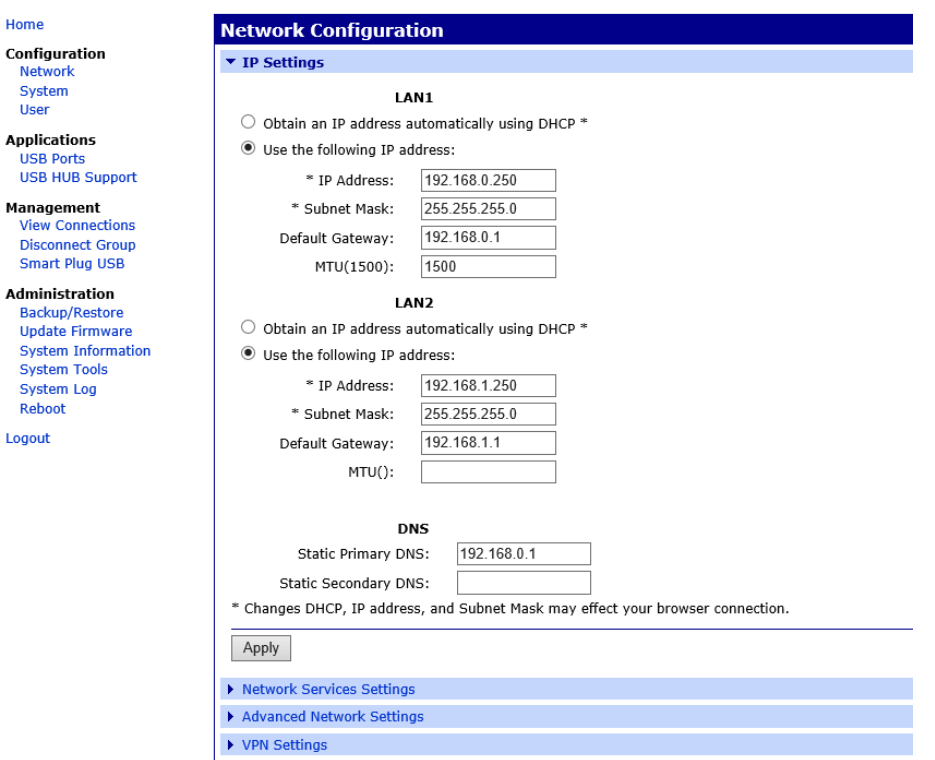

在 Web 界面 USB Ports 栏配置各 USB 端口的组别,并保存,更改配置信息立即生效而无需重启。(设备使用 过程中,未被主机连接的 USB 端口可以动态更改所属组别。)默认分组为每端口一个组,可根据实际需要灵 活分组里含多少个端口。

|                                                                                                    | <b>Network USB/16 Pro Configuration and Management</b>                                                                                                    |
|----------------------------------------------------------------------------------------------------|----------------------------------------------------------------------------------------------------|
|                                                                                                    | <b>USB Port Configration</b>                                                                                                    |
| Home                                                                                                    | ▼ USB Ports Group Settings                                                                                                    |
| Configuration<br><b>Network</b><br>System                                                                                                    | <b>No Device</b><br>Group 1<br>USB Port 1<br>$\checkmark$<br>Group 2<br>$\vee$ No Device<br>USB Port 2                                                                                                    |
| <b>User</b>                                                                                                    | Group 3<br>$\vee$ No Device<br>USB Port 3                                                                                                    |
| <b>Applications</b><br><b>USB Ports</b>                                                                                                    | Group 4<br>$\vee$ No Device<br>USB Port 4<br>Group 5<br>USB Port 5<br>$\vee$ No Device                                                                                                    |
| <b>USB HUB Support</b>                                                                                                    | Group 6<br>$\vee$ No Device<br>USB Port 6                                                                                                    |
| <b>Management</b><br><b>View Connections</b>                                                                                                    | Group 7<br>$\overline{\smile}$ No Device<br>USB Port 7                                                                                                    |
| <b>Disconnect Group</b><br><b>Smart Plug USB</b>                                                                                                    | Group 8<br>$\vee$ No Device<br>USB Port 8<br>Group 9<br>$\vee$ No Device<br>USB Port 9                                                                                                    |
| <b>Administration</b><br><b>Backup/Restore</b><br><b>Update Firmware</b><br><b>System Information</b><br><b>System Tools</b><br><b>System Log</b><br>Reboot<br>Logout | Group 10 V No Device<br>USB Port 10<br>Group 11 V No Device<br>USB Port 11<br>Group 12 V No Device<br>USB Port 12<br>Group 13 V No Device<br>USB Port 13<br>Group 14 $\vee$ No Device<br>USB Port 14<br>Group 15 V No Device<br>USB Port 15<br>Group 16 V No Device<br>USB Port 16<br>* Changes will take effect immediately.<br>Apply |
|                                                                                                    | USB Ports Access Control                                                                                                    |
|                                                                                                    |                                                                                                    |
|                                                                                                    | Import Device Format                                                                                                    |
|                                                                                                    | ▶ USB Function Setting                                                                                                    |

注:USB Function Setting 为 Pro 系列特有的高级功能,针对智能设备行业的生产、测试、研发等场景。一般

应用无需配置该部分内容。

#### **4** 测试

运行驱动管理客户端"RFS NetworkUSB Utility", 通过 Setup 菜单,Add device—输入设备 IP 地址, 或点击 Device List 鼠标右键-Add device,添加 NetworkUSB 设备, 输入设备 IP 地址完成添加。

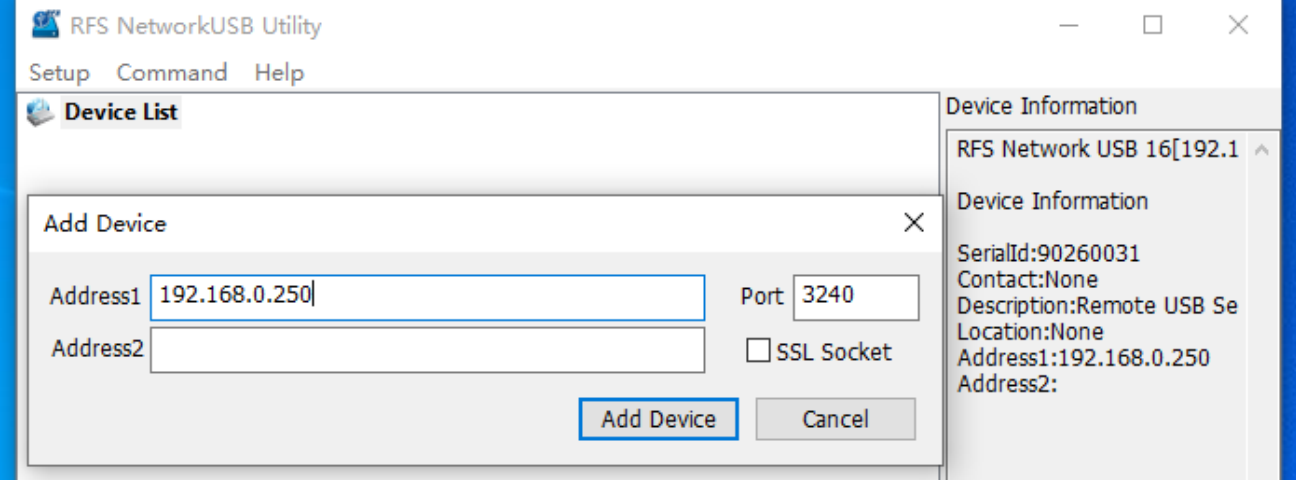

NetworkUSB 设备未被其他主机连接使用的 USB Port 组(Group)可进行连接。鼠标选中该组 Group, 右键点 击 connect 连接后,该组别的所有 USB 端口即被连接至该主机,如同本地 USB 端口一样进行使用。该组颜 色由灰变成红色,表示该组已经完成连接;组的颜色橙为色代表该组正在被其他主机(或云机)使用;

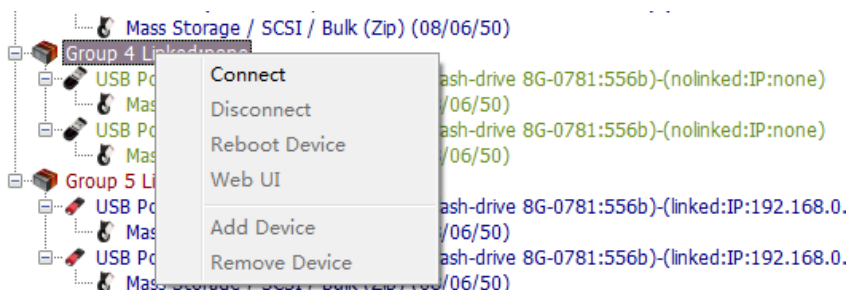

显示的 USB Port 由绿色变成蓝色,表示此 USB 端口和设备已经连接到本地,可以正常使用 USB 设备。可从 设备管理器查看到相应的 USB 设备。

#### **5** 断开

需要释放所连接的组时,断开选中的组即可。此时,该组即可被其他主机使用,或重新配置该组别中的 USB 端口的组。

选中被当前主机连接的组,右键可断开连接。

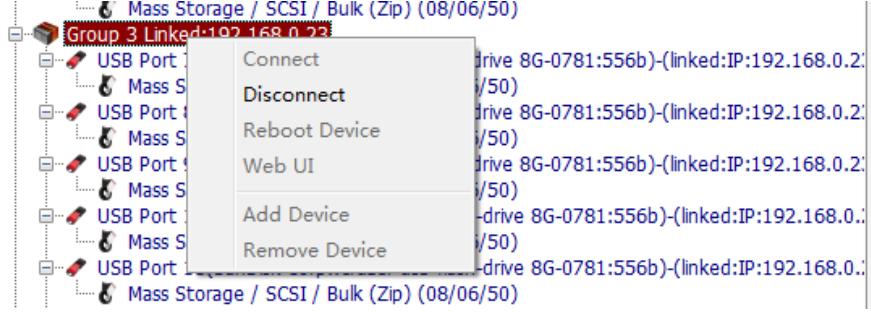

**6** 辅助功能

在驱动管理客户端, Setup→Preference 设置页面:

(1)可以设置"Disconnect group..."辅助功能,该功能可使此主机连接占用的组(Group)在没有 USB 外设 连接的情况下,自动释放对该组的占用,以方便其他主机用户使用空闲的 USB 端口资源。

(2) 可以设置"Showing IP Address..."辅助功能,该功能可使组连接的主机 IP 地址显示为设置的友好 IP 地 址,而不是实际的连接 IP。此功能主要是主机通过 VPN 拨号动态获取虚拟 IP 地址, 或主机 DHCP 动态获取 IP 地址的情况, 方便用户清晰的标示实际连接使用 USB 端口组的物理主机。

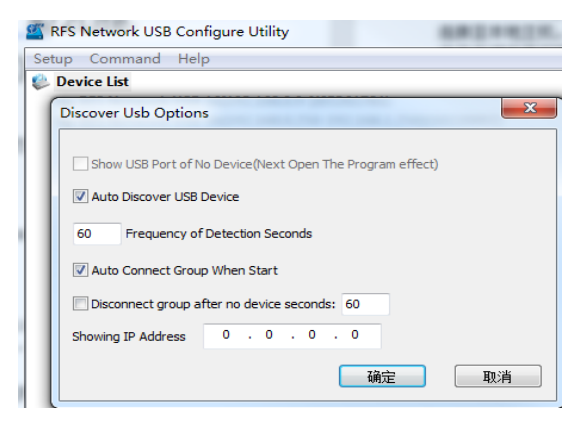

# **7** 安全功能设置

访问控制: 在 NetworkUSB 服务器 web 页面, USB Ports-USB Ports Access Control 配置页面, 可以对整台设 备或 USB 端口(组)进行安全访问限制。添加允许接受的 IP,或者拒绝接受的 IP。此功能可设置该台设备 或 Group 只允许特定的 IP 或 IP 段地址主机连接使用。

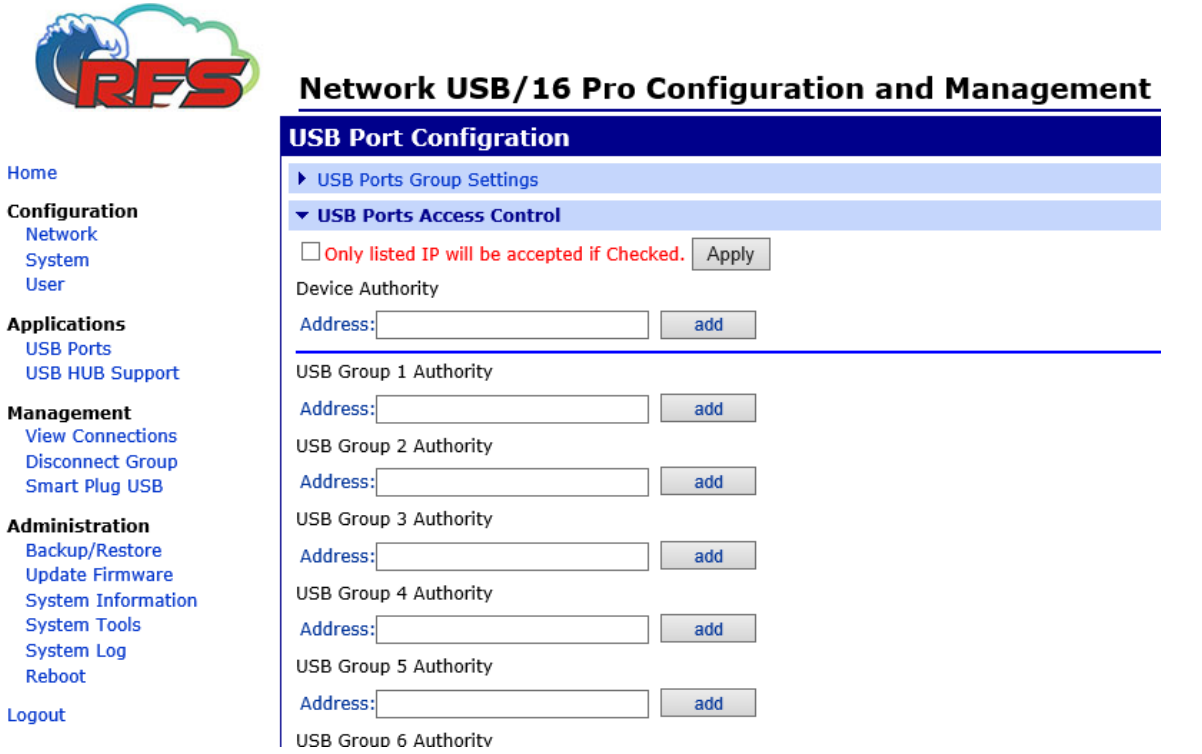

数据安全传输设置: 支持 SSL 加密传输, VPN 传输。

进到 WEB-Configuration-Network -network service setting,勾选 SSL; Apply –reboot device;然后在 Utility 工具 add device 必须也要勾选 SSL;

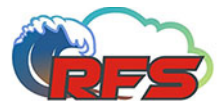

Address1 192.168.0.250

Address2

ACT

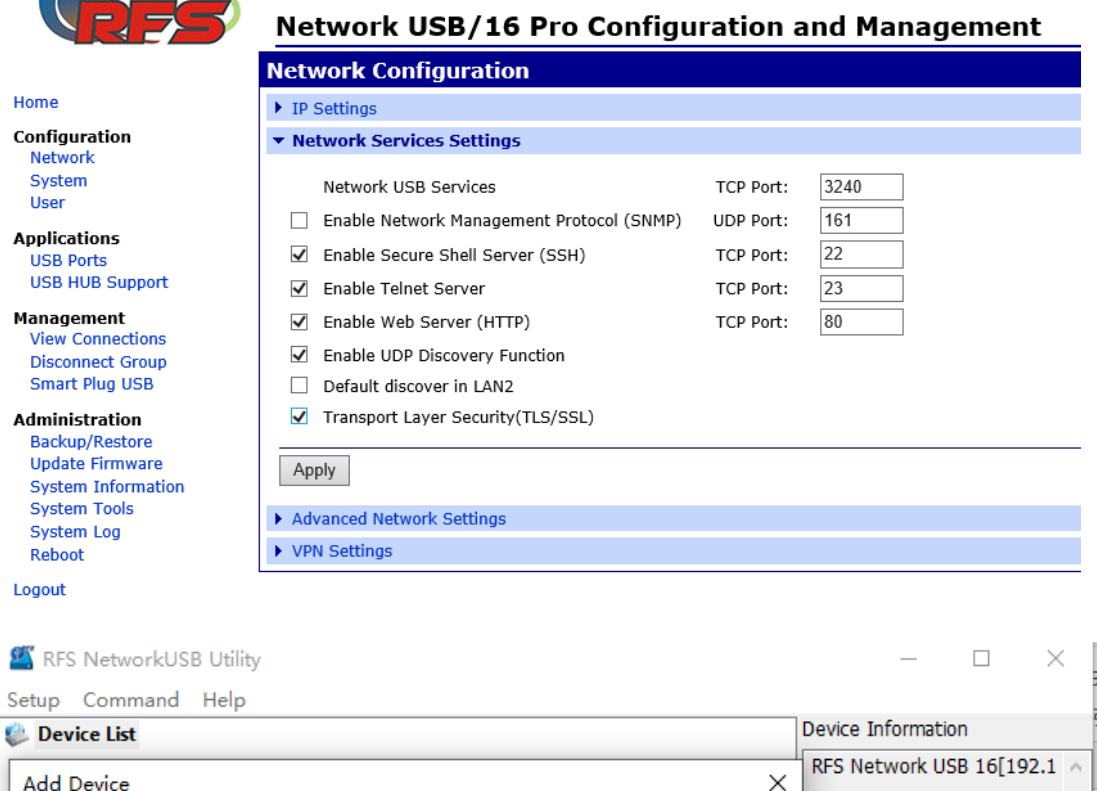

## 进到 WEB-Configuration-Network -network service setting, VPN Setting 配置 VPN 参数

Add Device

Port 3240

⊠ SSL Socket

Cancel

Device Information

SerialId:90260031 Contact:None

Address2:

Description:Remote USB Se<br>Location:None Address1:192.168.0.250

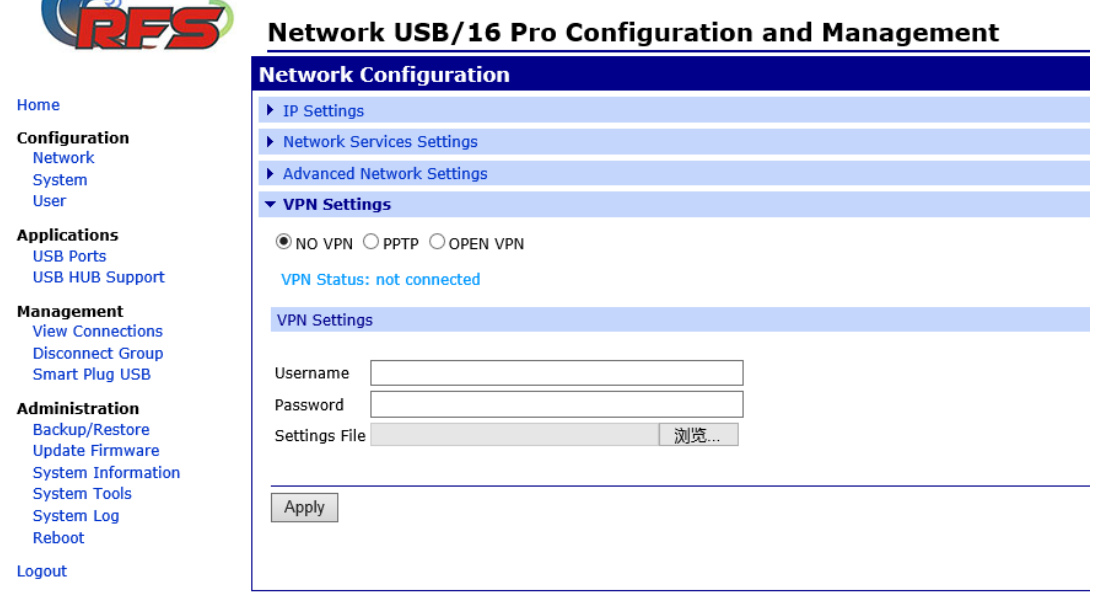

### **8** 外部 **Hub** 模式外设支持与设定

此功能为特殊使用功能,请不要设置。若要设置此功能选项,请参考用户手册,或联系技术支持。

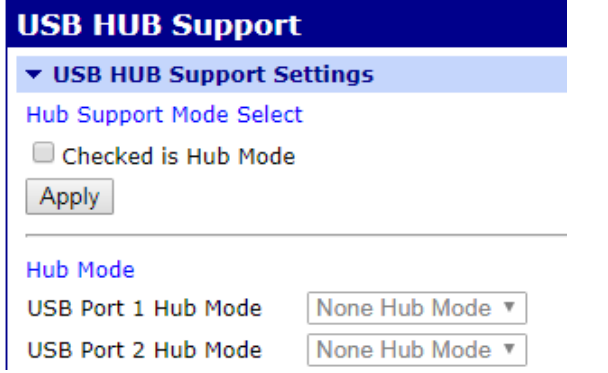

#### **9** 智能 **Android** 设备高级功能(仅 **Pro** 系列、**NEO** 系列支持)

在 Network USB 服务器 web 页面,USB Ports→USB Function Setting 配置页面:

(1) 可以设置 "Accelerate fastboot protocol" 选项。

表示开启 Fastboot 协议速度优化高级功能。此功能可以使 Fastboot 传输性能达到极致。此功能主要针 对 Android 系列智能设备的 Fastboot 刷机等操作,大幅提升效率。

(2) 可以设置 "Accelerate android debug bridge protocol"选项。

表示开启 ADB 速度优化高级功能。此功能可使 ADB push/pull 等传输文件的速度性能达到极致。

(3) 可以设置"Accelerate upload protocol"选项。

 表示开启高通 DMSS 下载协议的速度优化。此功能可使基于高通的 Android 智能设备的下载刷机速度 性能达到极致。

#### ▼ Usb Function Setting

Accelerate fastboot protocol.

Accelerate android debug bridge protocol.

Accelerate upload protocol.

For Android Debug Bridge Usb Transfer accelerate. Or DBAdapter Interface Transfer accelerate. If you don't use This device, Selected "No Accelerate". \* Changes will take effect rebooted.

#### Apply

注意:勾选/清空,必须重新启动设备才能生效。

#### **11** 其他

为了确保 USB 稳定连接并通信,请确保网络连接可靠稳定;

NetworkUSB 部署在局域网/私网,应用程序运行在华为云、阿里云、腾讯云等公有云的场景,可通过 VPN 或 端口映射等方式实现互通;具体配置部署请联系 IT 部门或与我们取得联系。 跨网段使用,需添加静态路由。

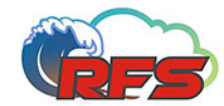

#### **Network USB/16 Pro Configuration and Management**

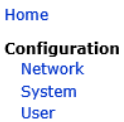

Applications<br>USB Ports<br>USB HUB Support

**Management**<br>View Connections Disconnect Group<br>Smart Plug USB

Administration Backup/Restore<br>Update Firmware System Information<br>System Tools System Log<br>Reboot

Logout

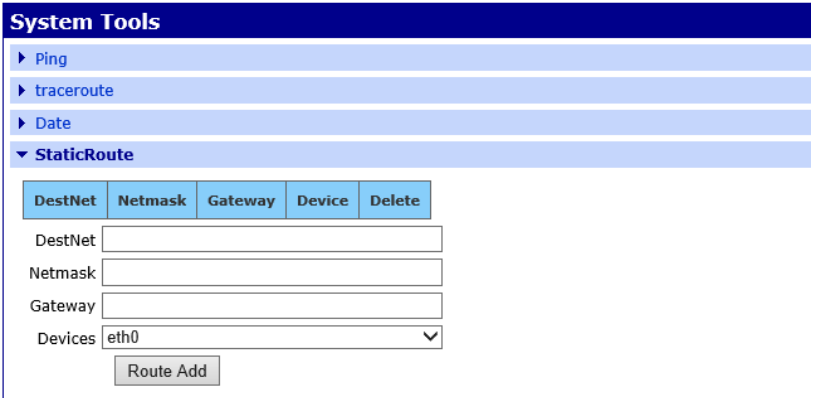